### **Warnings!**

Because the updates this program provides, and because this involves two stores, you MUST do the following to insure a minimum of problems:

- 1. The customer number range for new customers MUST be different for each store. For example, you might want a range of 3000-4999 for new customers in Store 1, and 5000-6999 for new customers in Store 2. FAILURE TO USE DIFFERENT CUSTOMER NUMBER RANGES WILL CAUSE DATA FROM DIFFERENT CUSTOMERS TO BE COMBINED!
- 2. You MUST run all end-of-day reports PRIOR to running the program. Since invoices for non-101 customers are transferred from each store to the other, failure to do this will result in inaccurate data for the day.
- 3. You MUST do a compact and a backup PRIOR to running the program. Since data is being changed and added, should the program be interrupted while running (due to power loss, computer failure, loss of Internet access, etc.) the data files of one or both stores will be corrupted, with the transfer process only partially completed. DAMAGE DONE TO FILES DUE TO THE PROGRAM BEING INTERRUPTED CAN NOT BE CORRECTED – YOU MUST HAVE A BACKUP TO RESTORE IN CASE OF PROGRAM INTERRUPTION!
- 4. The program MUST be run each day one of the stores is open prior to midnight. Information is transferred ONLY for the day the program is run, and it uses the computer's system date to determine this date. IF YOU FORGET TO RUN THE PROGRAM, YOU MUST CONTACT O'CONNOR CONSULTING PRIOR TO RUNNING THE PROGRAM AGAIN. FAILURE TO DO SO WILL RESULT IN INFORMATION EITHER NOT BEING TRANSFERRED OR BEING IMPROPERLY TRANSFERRED, AND IT MAY BE IMPOSSIBE TO CORRECT THIS!
- 5. When transferring invoice data, the invoices for customer number 101 (the default customer for all transactions for a specific customer) are NOT transferred. Further, only the invoice total and the invoice details (the items sold that make the total invoice) and on hold invoice information are transferred. NO OTHER INVOICE INFORMATION, SUCH AS INVOICE NOTES, RETURNS, ETC. ARE TRANSFERRED.
- 6. Because PC America does not document database structure and specifically prohibits any changes to data in the CRE2000 program by software other than programs they have written, the Updater program has been written based on extensive testing to reverse-engineer how portions of the CRE2000 software works. No reverse-engineering of the actual code has been attempted, as doing so would violate the copyright of the CRE2000 program. While extensive testing has been done, it is always possible that a problem may occur. You are STRONGLY urged to periodically check that data in the two stores is correct, and report any problems to O'Connor Consulting ASAP at 218-365-7452 or 218-235-1760.

This program has two modules – the stand-alone update module and the administrative module. When running either module, please insure that the point-of-sale program at both stores are at the opening menu. In addition, both modules must be run from the Store 2 computer.

#### **Starting the Update Module**

To start the program, double-click the Updater icon on the desktop:

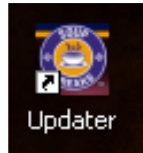

The following screen will appear:

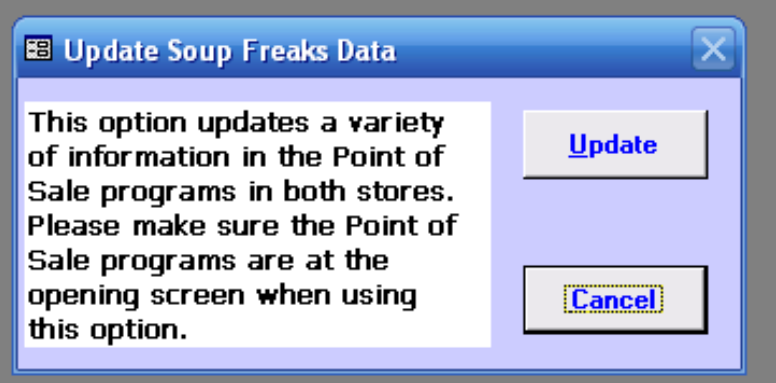

To exit the program without making any changes, click the **Cancel** button. This will exit the program, doing a compact and repair prior to exiting. To update, click the **Update** button. An hourglass will appear, and when the update has been completed, the program will automatically exit, doing a compact and repair prior to exiting.

NOTE: This option may take several minutes to run due to the amount of data being updated and changed.

## **Starting the Administrative Module**

The administrative module does not have a shortcut to it on the desktop, although you can add one if you'd like. This has been done so the program can not be accidentally run. To start the module, move to the Updater folder, then double-click on the UpdaterAdmin.mdb file. The Welcome screen will appear.

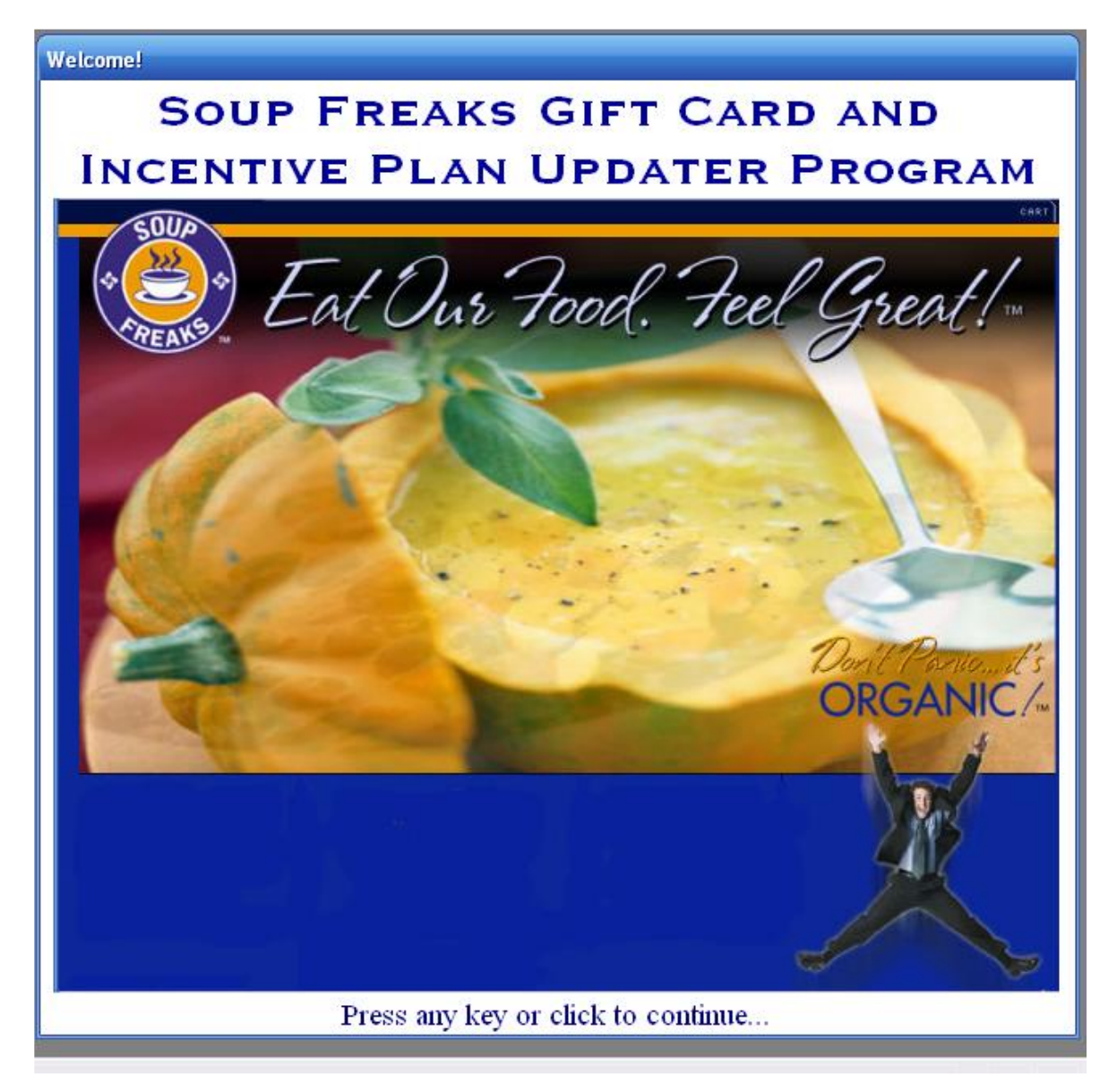

Press any key, or click on the screen to go to the Select User screen.

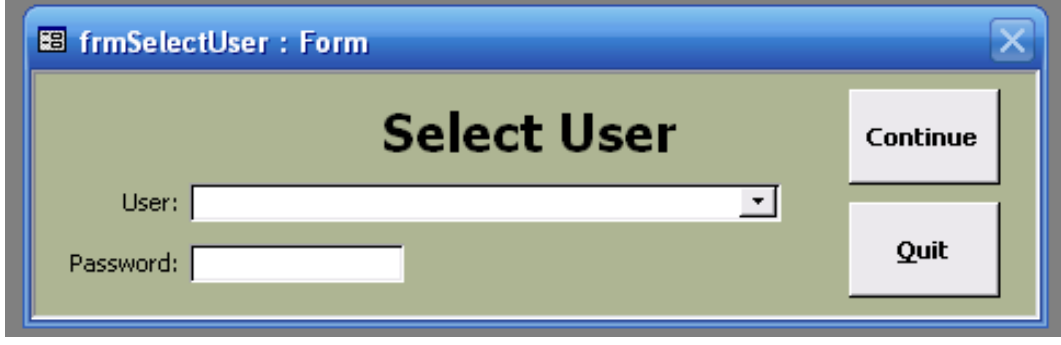

Click on the down-arrow bar to list the available users. As of this time, there is only one user and you can not add additional users.

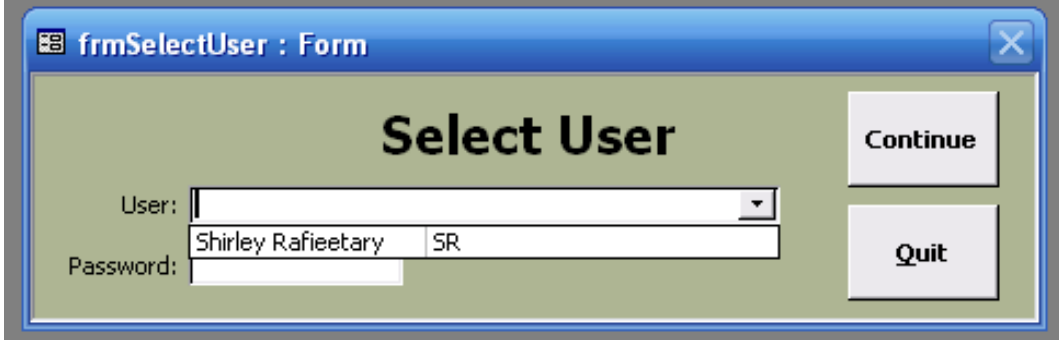

The **Quit** option will exit the program, doing a compact and repair prior to exiting.

Choose the one user by clicking on them. The user name will be filled in. Now move to the **Password** filed, and enter the password. The default password is Shirley. Note that passwords are case sensitive. Once the password has been typed-in, click the **Continue** button to go to the **Main Menu**.

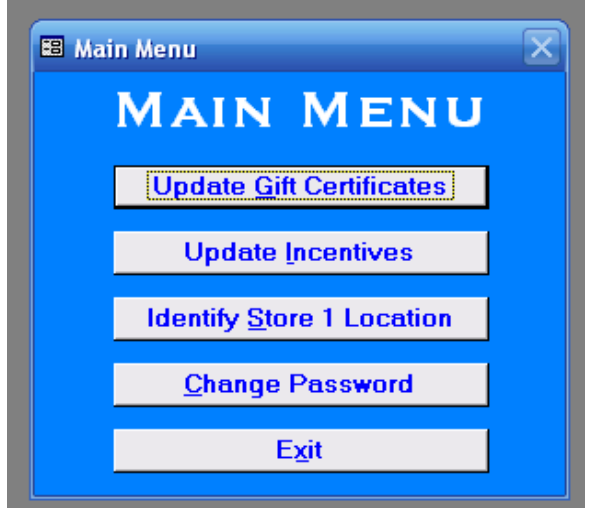

#### **Program Options**

The **Exit** option will exit the program, doing a compact and repair prior to exiting.

The two options prior to **Exit** are utility functions, and will not normally need to be run once the program is functioning properly. We'll examine them next.

#### **Identify Store 1 Location**

The first time you run the program, you **MUST** use the Identify Store 1 Location option to let the program know where the data file for the Store 1 point-of-sale database is. This identification is necessary for both the stand-alone update module and the administrative module. When you click on this option, the following screen will appear:

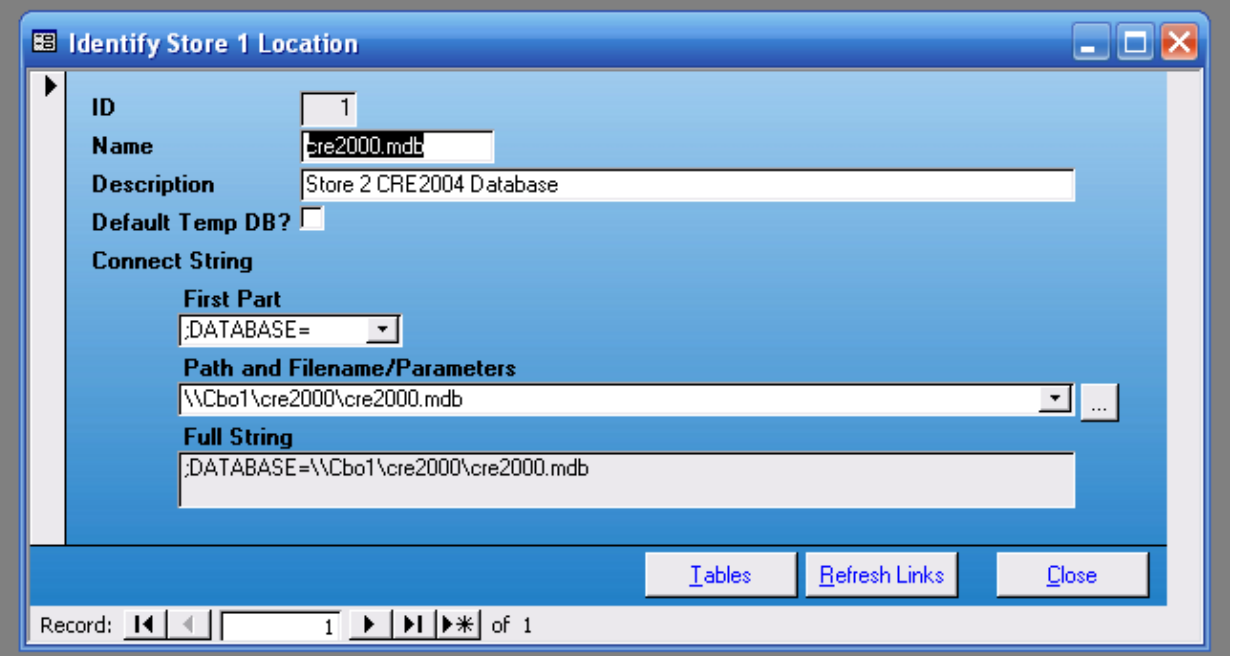

To change the location, click the button. Next to the **Path and Filename/Parameters** field. After a few seconds, you'll see the error message

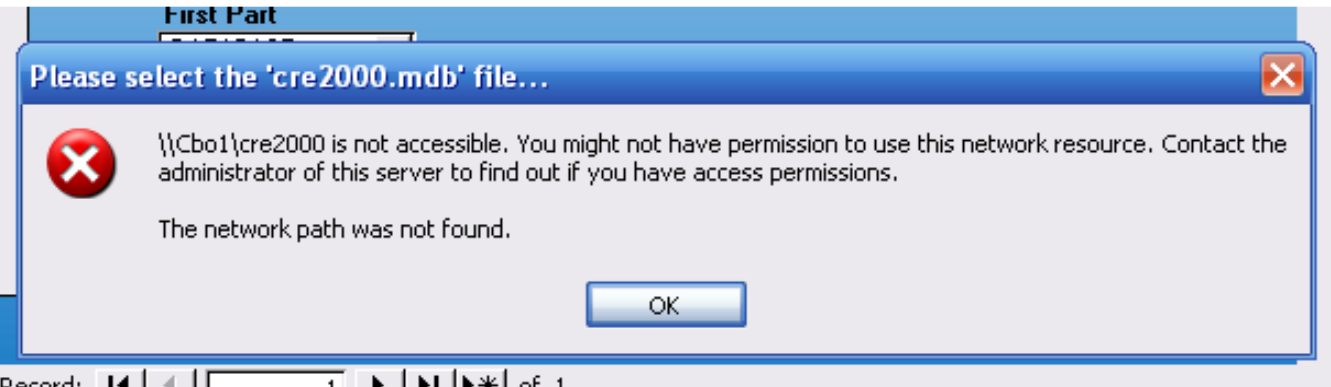

This is because the option is set for a computer on my network. Click OK. After a few seconds, the following selection screen will appear:

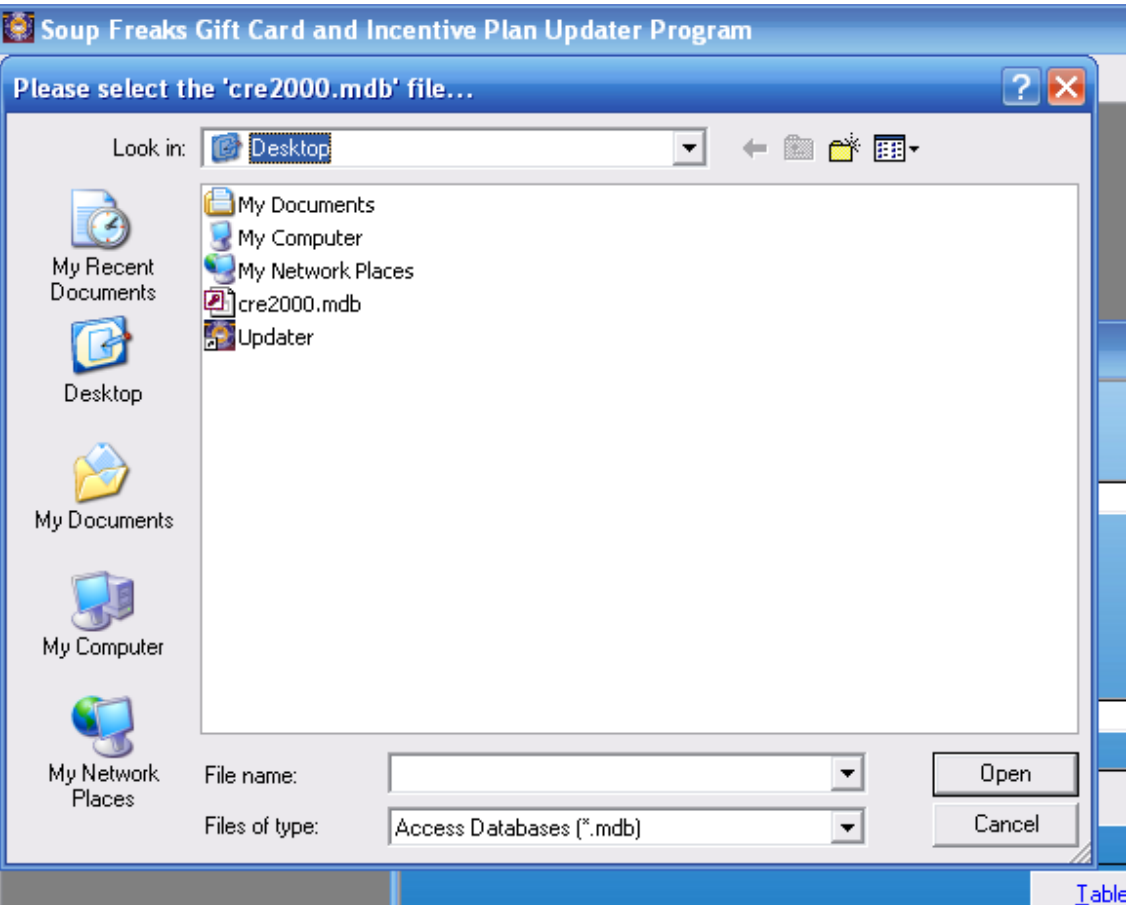

Navigate to the location where the Store 1 point-of-sale database is. Here's an example from my network:

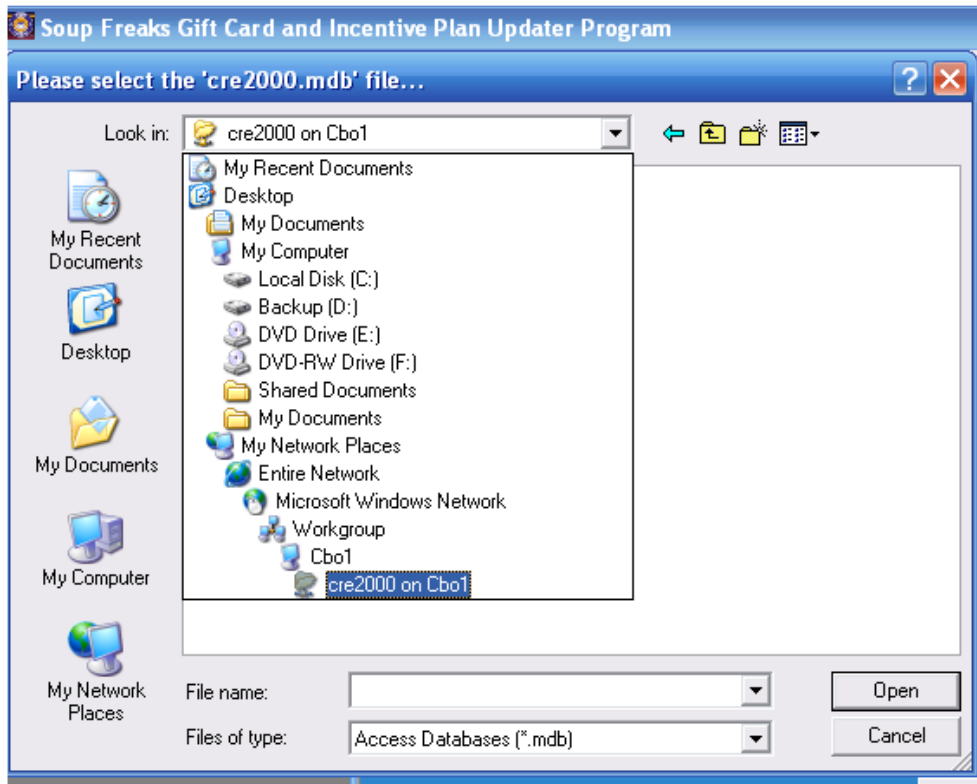

First I navigate to the computer named Cbo1 and the shared folder cre2000. Next, I click on the cre2000 folder.

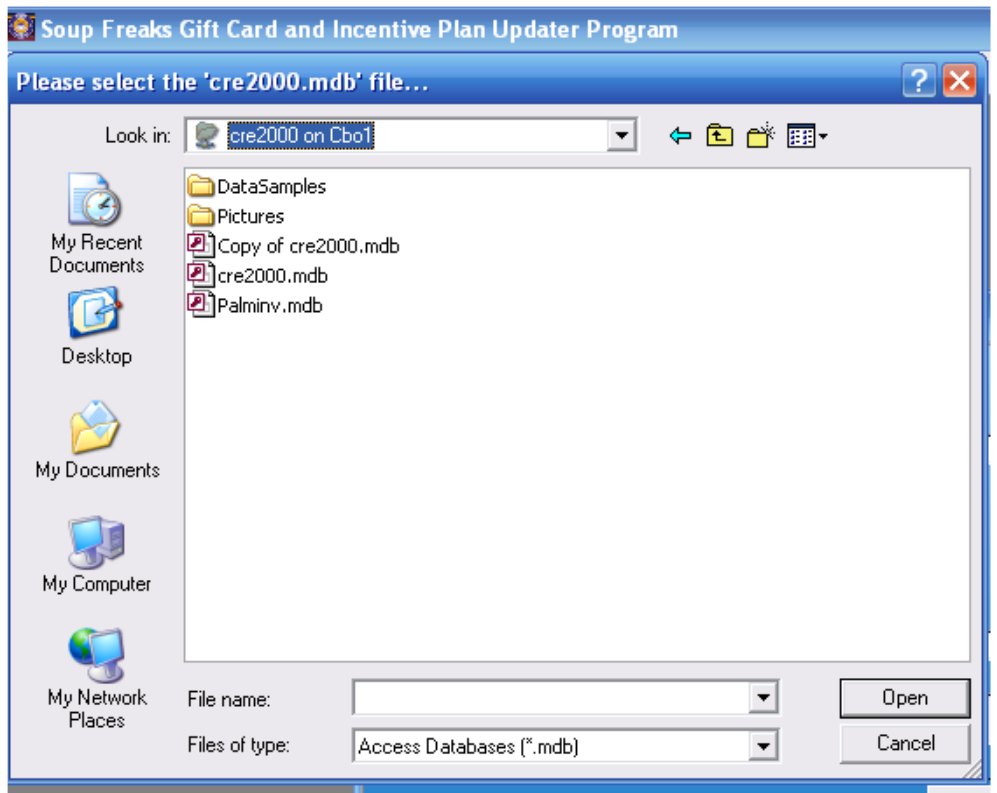

Finally, I double-click on the cre2000.mdb file (NOTE: if you don't have the option selected to view known extensions, you may not see the .mdb portion of the file name). You will be returned to the **Identify Store 1 Location** screen.

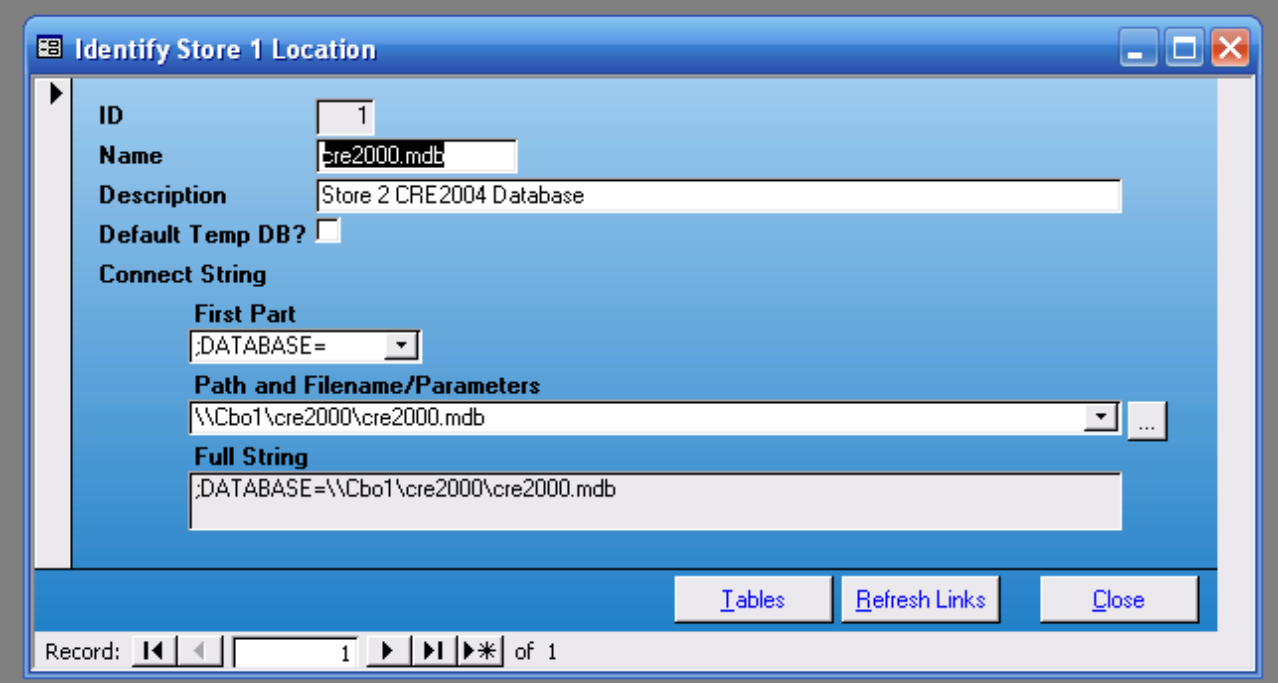

Click the **Refresh Links** button. An hourglass will appear, and when the links have been refreshed, you'll see the following message:

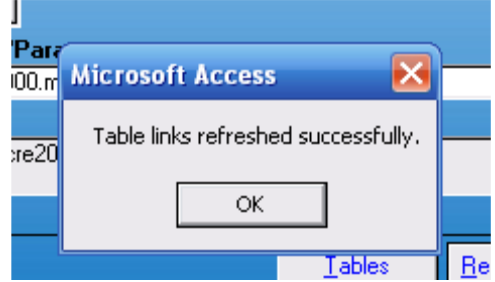

Click **OK**, then click the **Close** button. You will be returned to the **Main Menu**.

## **Change Password**

When you click on this option, the following screen will appear:

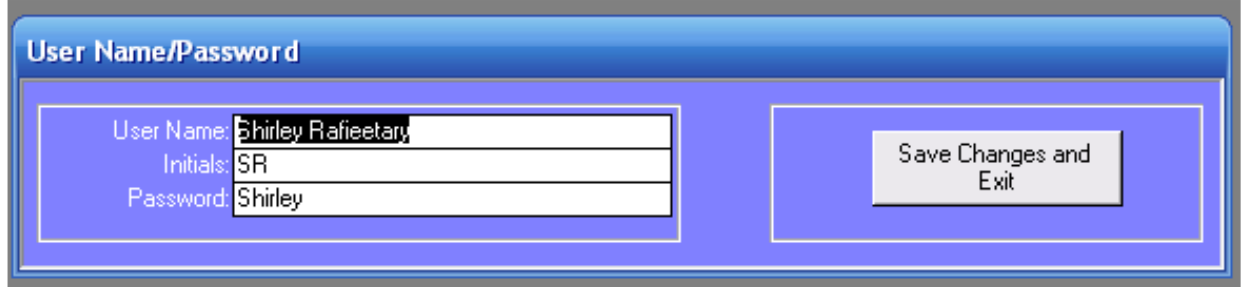

At this time, the program only allows one user name and password. Simply make the changes you wish to the three fields, then click the **Save Changes and Exit** button. You will be returned to the **Main Menu**. Please note that passwords are case-sensitive.

## **Update Gift Certificates**

When you click on this option, the following screen will appear:

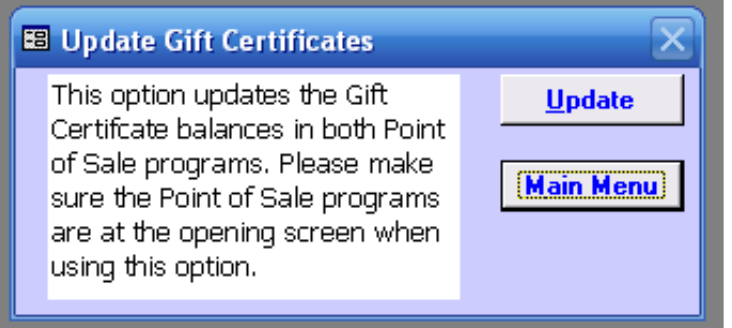

The screen will warn you to be at the opening screen of the point-of-sale programs before running the option. To update, click the **Update** button. An hourglass will appear, and when the update has been completed, you'll see the following message:

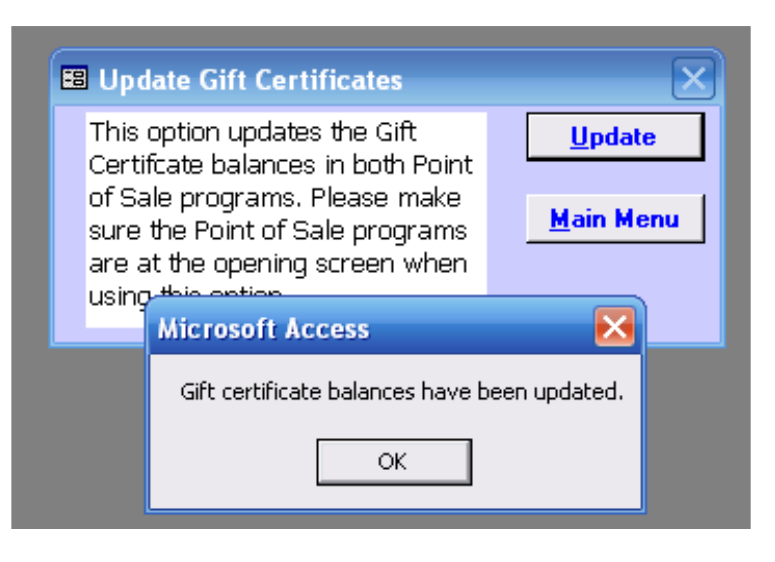

Click **OK**. You will be returned to the **Main Menu**.

# **Update Gift Certificates**

When you click on this option, the following screen will appear:

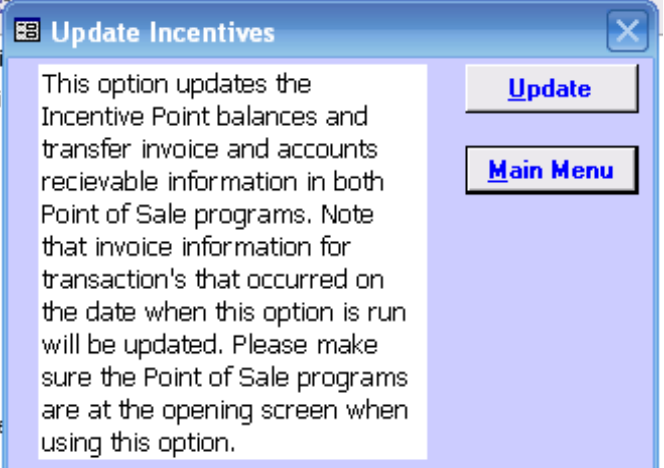

The screen will warn you to be at the opening screen of the point-of-sale programs before running the option. To update, click the **Update** button. An hourglass will appear, and when the update has been completed, you'll see the following message:

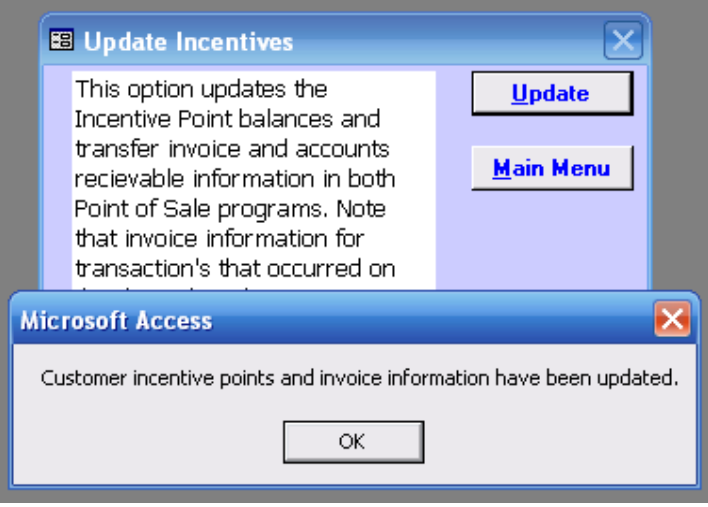

Click **OK**. You will be returned to the **Main Menu**.

NOTE: This option may take several minutes to run due to the amount of data being updated and changed.